# **Using SportDiscus (and Other Databases)**

Databases are at the heart of research. **Google** is a database, and it receives almost 6 billion searches every day. Believe it or not, however, there are better databases than Google out there - especially when it comes to academic research. UNB Libraries subscribes to MANY databases to make sure that you have access to the most high-quality research and to the best tools for accessing it.

### **SportDiscus**

**SportDiscus** is the most comprehensive full-text database in Kinesiology. With its wide array of indexed journals, it addresses the topics of sports, sports medicine, exercise, kinesiology, movement science and more. SportDiscus contains full-text articles for more than 530 journals dating back as far as 1985, as well as books, book chapters, conference proceedings and even articles from some major sports and leisure magazines.

To access SportDiscus from the library website, go to the **Article Databases** tab on the **library home page** and **Browse for Database by Title**.

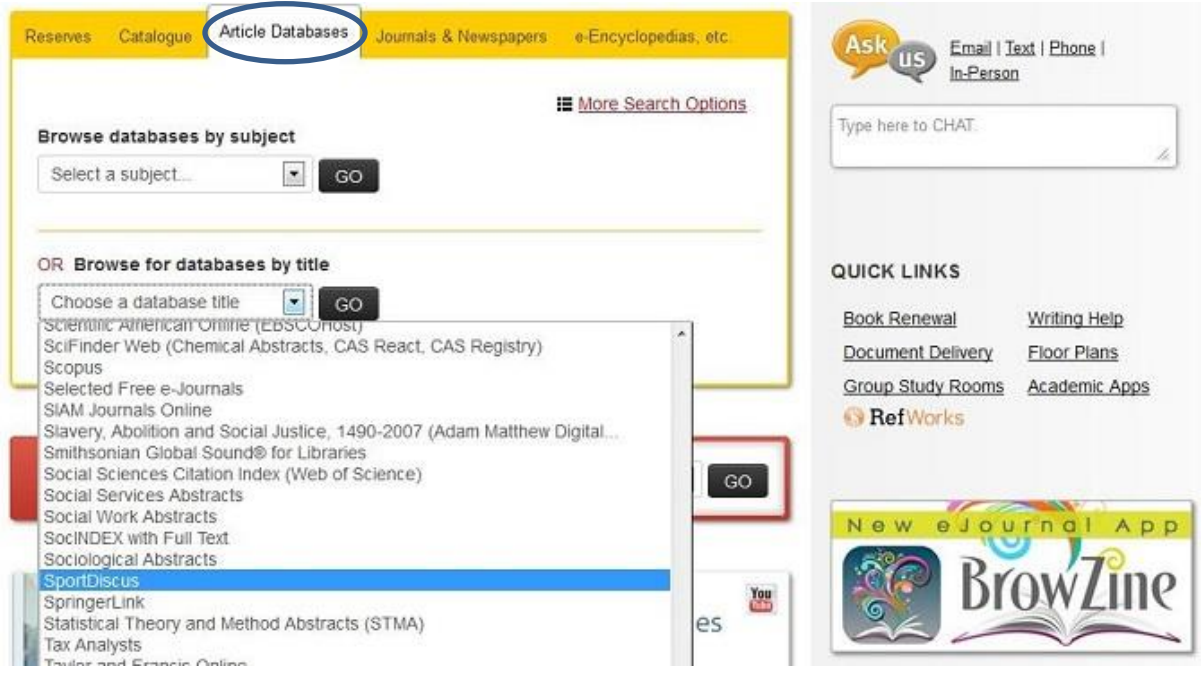

### **SportDiscus User Interface**

Below is a screen shot of the main search window that appears upon arrival at the **SportDiscus database**. Several specific features of this search page are discussed in the text boxes beside the image. In addition, a greater level of detail regarding many of these features will be addressed in later sections.

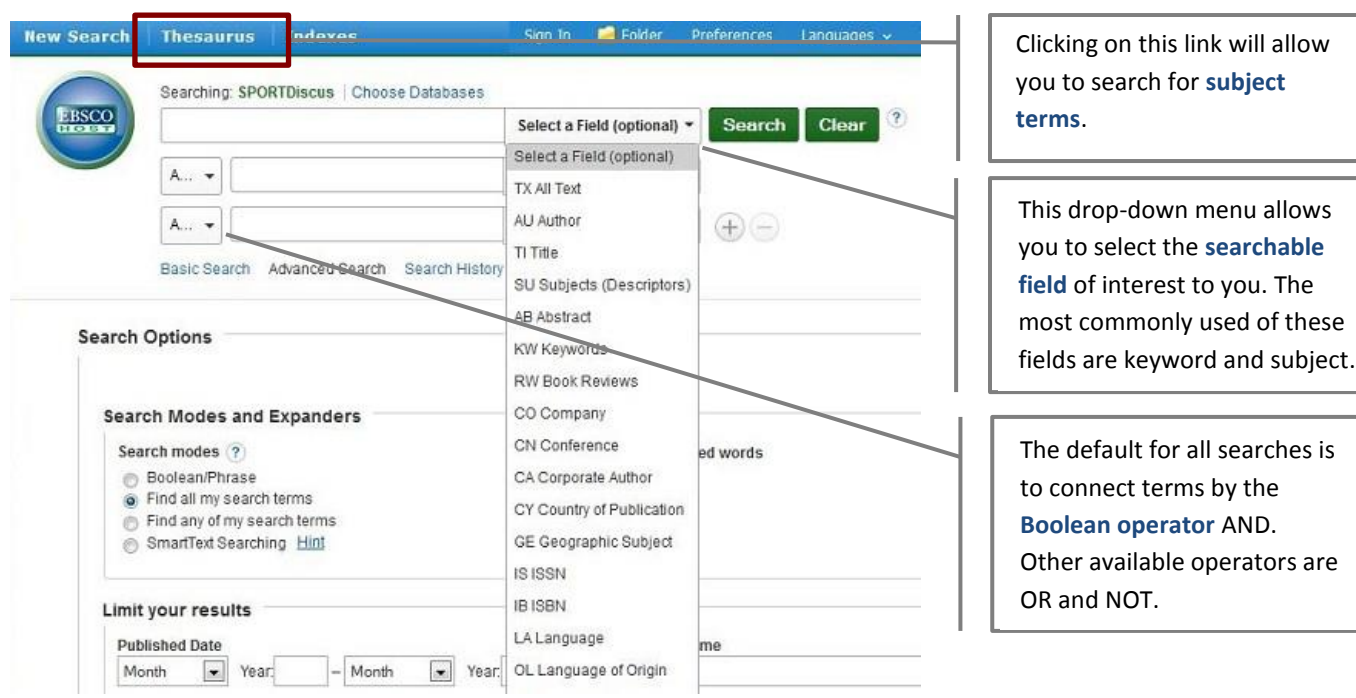

In addition to what you see in the above image, the lower portion of SportDiscus's main search page (under **Search Options**) includes a number of clickable options for narrowing your search results, including:

- Selecting a date (or range of dates) within which your results must have been published.
- Retrieving only peer-reviewed works.
- Retrieving only results that link to the full-text of the article.

### **Searchable Fields**

**Searchable fields** are the types of information that a database allows you to isolate during a search. These fields are related directly to a given search box, and all items being searched in that box *must* be retrieved from that field for a search to be successful. As noted in the previous section, searchable field options are typically located to the right of each search box in a database. The most common of these fields are:

**Keyword:** Keyword searches allow you to search the entire text and associated record available for an article, including article text (when available), abstract, bibliographic information, and subject headings.

 In SportDiscus, **keyword** is not a clickable option, but is rather the *default* of the database. If you leave the searchable fields as **Select a Field (optional)** you get a keyword search.

**Author:** In author searches, you can search for articles written by a specific author using his or her name. Author searches are useful in a number of cases:

- $\bullet$  If you have found a useful paper, you can search for other papers by the author(s) that wrote it. Often these will cover similar topics, making author searches a good way to increase your relevant results.
- Author searches allow you to learn more about a specific individual's research. This can be useful in familiarizing yourself with researchers with whom you wish to collaborate, or simply with developing an understanding of the work of an incoming researcher/faculty member.

*Typically*, an author search should be attempted first using only the last name of the author (unless it is something ubiquitous like 'Smith') because some articles don't list authors' full names in their text or records.

**Title:** Searching for specific words in a title seems like a great idea, and it can be. If your search term appears in a title, then it usually follows that the article is about that topic. However, in order for this to work, you either have to pick the *exact right term* or list every possible variation for a search term in the search boxes. It is sometimes worth a shot, but is not necessarily your best option.

 Title searches are perfect for one thing: if you're looking for a specific article and you know the title of that article, you can go straight to it using this searchable field.

**Abstract:** Searching abstracts for specific terms is also great to try, but it suffers from the same pitfalls that title searches do. You either have to get the term right, or you have to list a lot of terms. It's important to approach these searchable fields with these weaknesses in mind.

**Subject:** Subject searches are *one of the best ways to get what you want*, and are often combined with keyword and other searches to narrow in on a subtopic within a wider category. Subject searches allow you to search for an article based on what it's about. All indexed articles (and SportDiscus indexes everything) have roughly 5 or 6 subjects associated with them and these subjects describe the major themes within the article. These are called **subject terms**, and will be addressed in greater detail in the next section.

### **Using Subject Terms**

Subject terms are one of the best ways to find research on a specific topic. They avoid issues like synonyms and American vs. Canadian spellings in database searches. The challenge to using subject terms, however, is finding the specific term (or terms) that you need for your topic.

In SportDiscus, like most other databases, you can search for subject terms using the **thesaurus** the link, which is usually located close to the top of the search screen.

**For example**, when looking for articles about the *long-term effects of physiotherapy on mobility following a torn ligament*, click on the link to the **Thesaurus** at the top of the main search screen, and then use key words to browse through the thesaurus until you find the specific term you need:

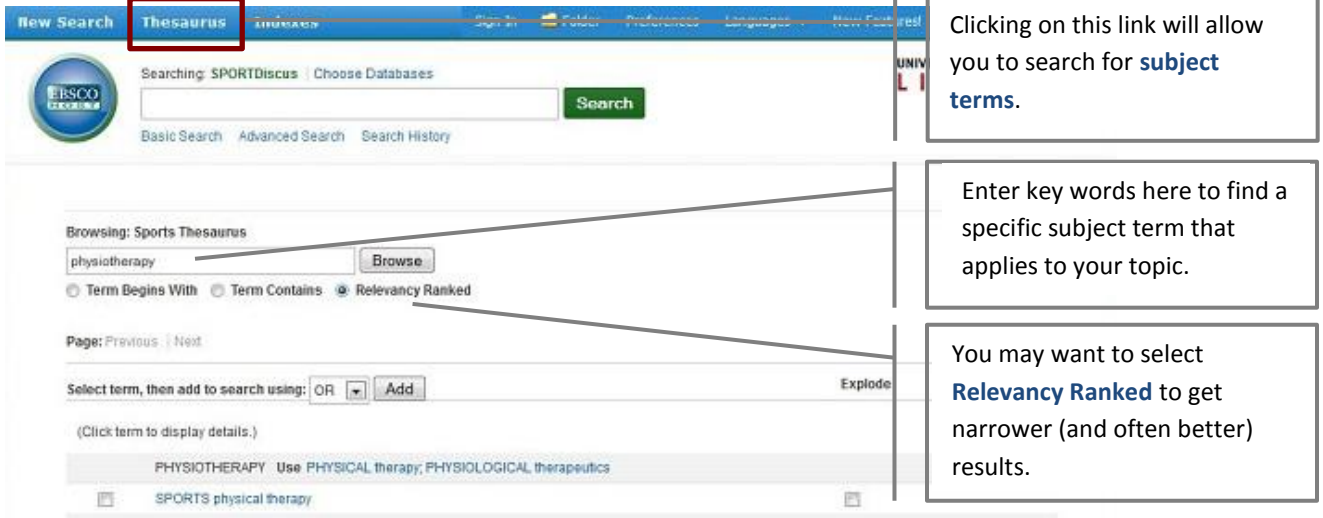

When you click **Browse**, the database will produce a list of possible terms and categories. Clicking on the subject term **Physical Therapy** *explodes* that option to give you narrower terms.

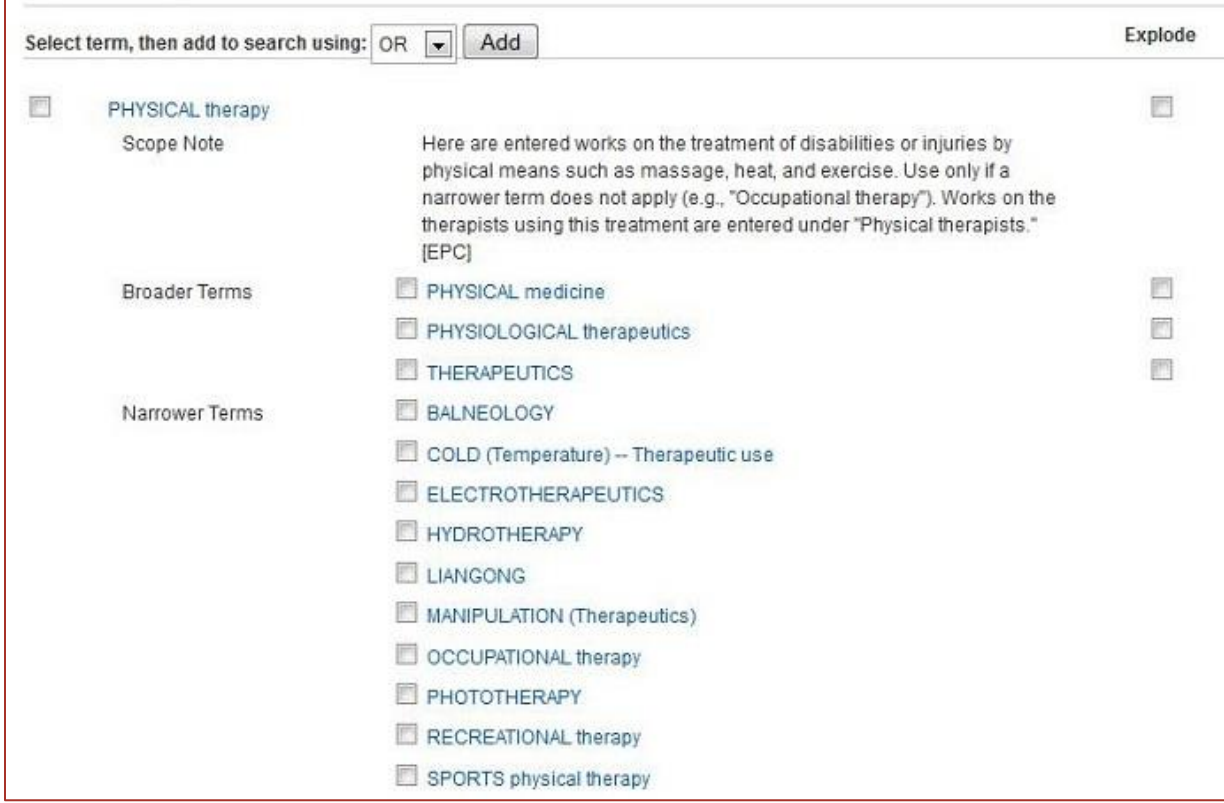

For the purposes of our research question (which has to do with high-level athletics), the most applicable subject term here is probably **sports physical therapy**.

When you click on **sports physical therapy** (to find out more about it and decide if it is the right term for your topic), it explodes to give you more information about that term, and gives you some additional terms that may help in your searches:

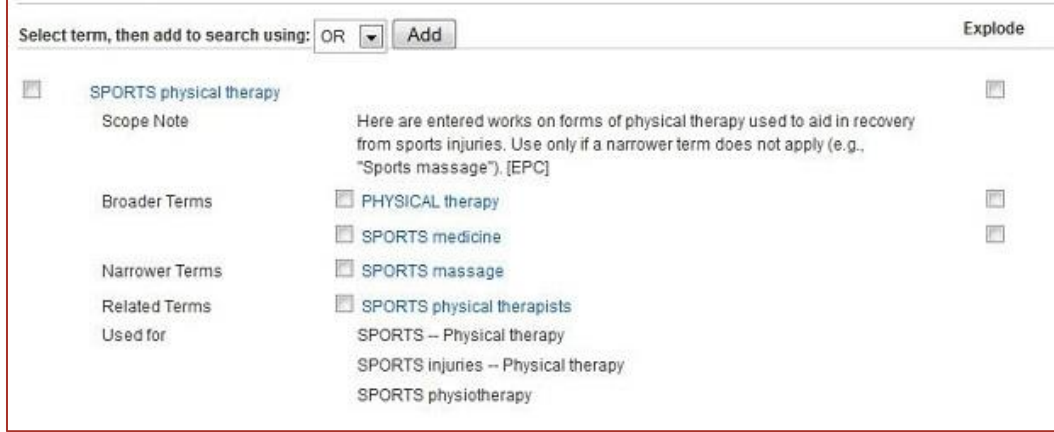

As you can see here, **sports physical therapy** is probably the best available subject term for this topic. However, because it does not specifically cover dealing with torn ligaments, you may need to further narrow your search by using additional subject terms or keywords in combination with **Boolean search operators**.

### **Boolean Search Operators**

**Boolean search operators** are words or commands that allow you to dictate the relationship between two search boxes, or even between two terms within a search box.

The three most common Boolean operators are:

**AND :** the search terms in both (or all) of the connected searchable fields must appear in the items listed in the results. AND is used to **narrow** searches to more specific topics.

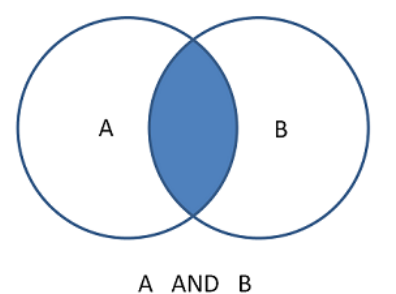

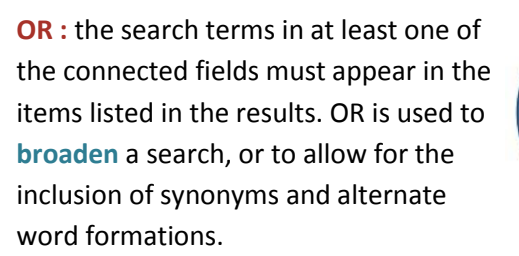

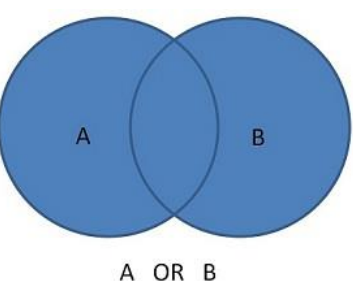

**NOT :** the search terms in a specific searchable field cannot be included in the items listed in the results. NOT is mainly used to exclude an unrelated concept that uses similar vocabulary, and is rarely used otherwise.

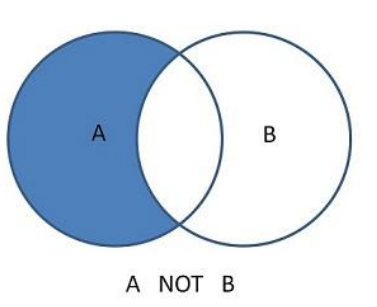

 $\mathbf{r}=\mathbf{0}$ 

In SportDiscus (and most other databases) the operator AND is the default connector *between* search boxes when there is more than one box. It can usually be changed to OR or NOT via drop-down menus. Additionally, Boolean operators can be used within a search box to dictate the connection between the terms listed therein.

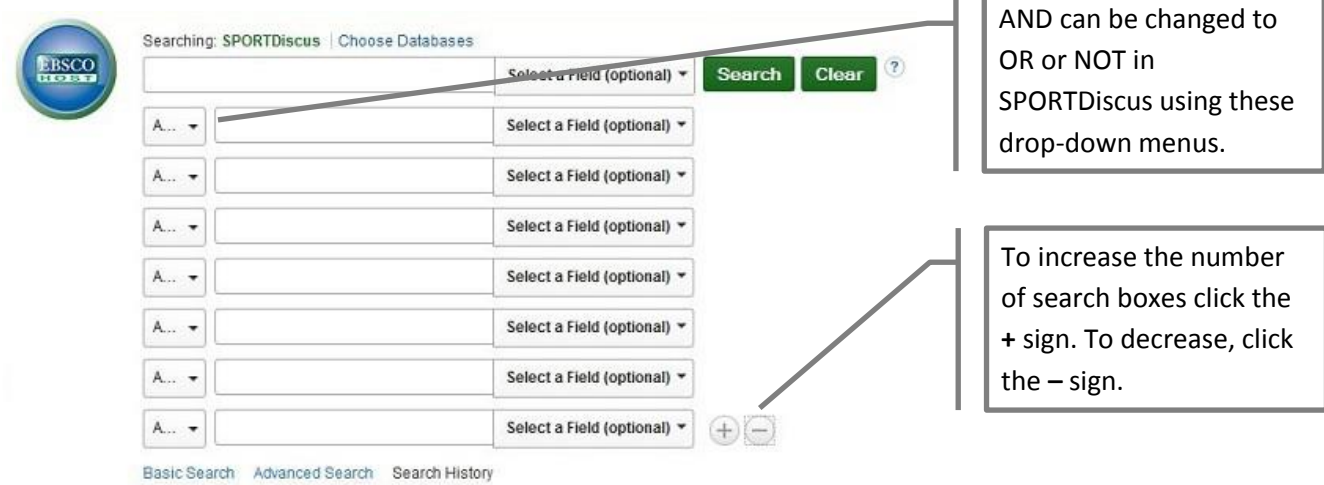

**However**, searches results can become complicated and difficult to predict if you use multiple different Boolean operators in consecutive search boxes. Instead, it is generally best to use AND to connect search boxes, and OR to connect synonyms *within* a search box.

**For instance**, to connect the keywords **sport psychology** and **coaching psychology** with OR, you can write it as:

("sport psychology") OR ("coaching psychology")

The same format works for AND and NOT operators.

### **Grouping Terms**

In the last example, note the use of brackets to group terms together. This is yet another way of telling a search engine how to interpret the words you are asking it to search.

In a search string without any brackets, the database reads the string from left to right and considers it only as a series of commands to be followed, *and it follows them in order*.

**For instance**, in the strings:

#### **A OR B AND C:**

The search engine reads it as:

**A**...OR...everything else after it

Then

**B**...AND...everything else after it

#### **A OR (B AND C):**

The search engine reads it as:

**A** ...OR...

**B** AND **C**

*(In this case, this is actually the same as if there were no brackets, because everything is in left-to-right order, but if you typed...)*

#### **(A OR B) AND C:**

The search engine reads it as:

**A** OR **B**

...AND...everything else after it

#### **A NOT (B OR C):**

The search engine reads it as:

**A** ...NOT...everything else after it

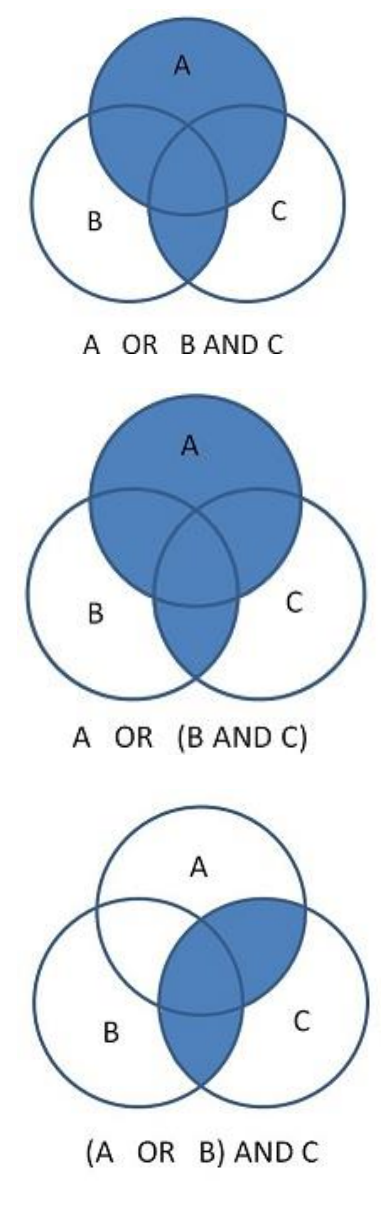

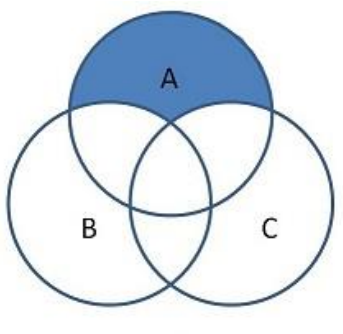

A NOT (BORC)

## **Wildcards, Truncation, and Proximity Searching**

Wildcards, truncation and proximity searches are still more tools that you can use to improve the reach of your database searches.

**Wildcards**: allow you to insert an undefined letter into a search term. Some wildcard options also allow you to search for a word in which the added letter *may or may not* be there. In SportDiscus, this is done using two separate symbols:

Wildcard - "?" : when using a ? wildcard, insert the ? in place of a letter. SportDiscus will search that term with all the 26 letters of the alphabet in the location of the ?. For instance:

*If you type* **ne?t**

*You will receive search results with* **next**, **newt**, **nest**, *and* **neat**.

Wildcard - "#" : when using a wildcard #, insert the # in the location where there *may or may not* be an additional letter. For instance:

#### *If you type* **colo#r**

*You will receive search results with both* **color** *and* **colour**.

**Truncation**: a means of telling the search engine to look for the search term, as well as all other terms that share the same beginning letters (the letters that come before the truncation symbol). For instance:

#### *If you type* **comput\***

*You will receive search results with* **computer**, **computing**, **computational**, *etc*.

Truncation can also be used to represent a word in an exact **phrase search**. For instance:

*If you type* **"a midsummer \* dream"**

*You will receive search results with* **"a midsummer night's dream"**.

**Proximity searching**: allows you to relate two words in a search, even knowing that they may be separated by another (or several other) words. In proximity searches in SportDiscus, use the command N and the number of intervening words to direct the search engine. For instance:

#### *If you type* **(diabetes) N2 (type II)**

*You will receive search results with* the words **diabetes** and **type II** within 2 words of one another.

**Note:** Every database has its own specific symbols for wildcards and truncation. It won't always be ?, # and \* - you will have to look it up. This information is typically found in the 'Help' screens of databases under **searches** or **searching**.

### **Phrase Searching**

Sometimes when you are doing a search you will know exactly what you are looking for and exactly the right words to retrieve it. You may know a title, or have a quote from the text to guide your search.

For instance, you may be looking for the book *The Man who Mistook his Wife for a Hat*, by Oliver W. Sacks.

It's possible (probable, even) that if you typed this phrase into a search engine you would get the actual book as your first result. **However**, search engines prioritize their results based on a number of different factors. They take into consideration popularity of a search result, the uniqueness of the words used, and frequency of word-use in text, while sometimes de-prioritizing things like connector words (the, and, etc.) and word order.

In order to avoid these issues of prioritization, it is possible to tell a search engine to search for *an exact phrase* through the use of quotation marks.

**For instance**, a search for:

"The man who mistook his wife for a hat"

Will *only* yield results that contain that exact phrase in their texts (in this case, it would most likely be the book itself, reviews of the book, and/or works that cite the book).

This can also be used to search for terms that consist of more than one word, like **sport psychology** and **coaching psychology**.

### **Selecting Specific Journals**

Sport Discus is set by default to search all the journals it has indexed, but *it doesn't have to*. You can customize the list of journals you wish to include in your search using the **Choose Databases** option just above the search boxes, and selecting the box beside each journal you want to include in your search. This can sometimes help you to narrow your research to the topics you're interested in (i.e., grey literature, handicap sporting, etc.).

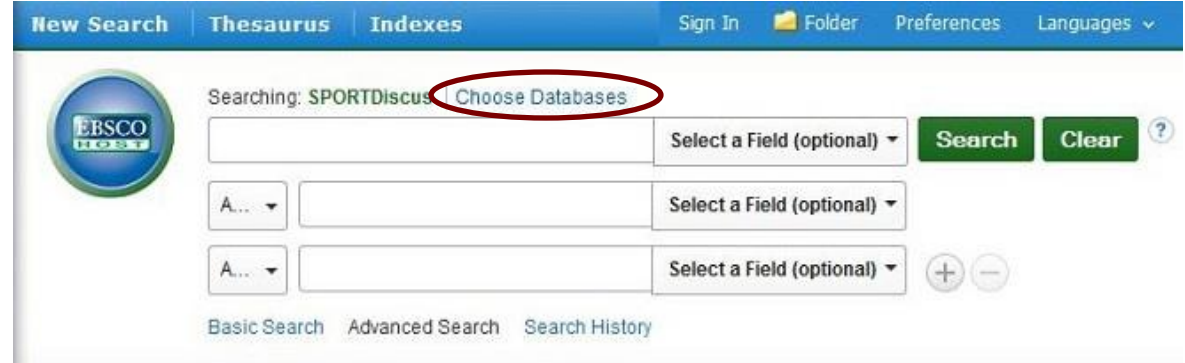

## **Reading your Search Results**

available (either through SPORTDiscus or UNB libraries)

In an effort to provide its users with the greatest possible amount of useful information, SportDiscus packs each record in its results lists with text and symbols. This is extremely useful when you know what you're looking at, but equally daunting when you don't.

To simplify things, there is a (brief) breakdown of the most useful parts of the SportDiscus's search results in the text boxes surrounding the screen shot:

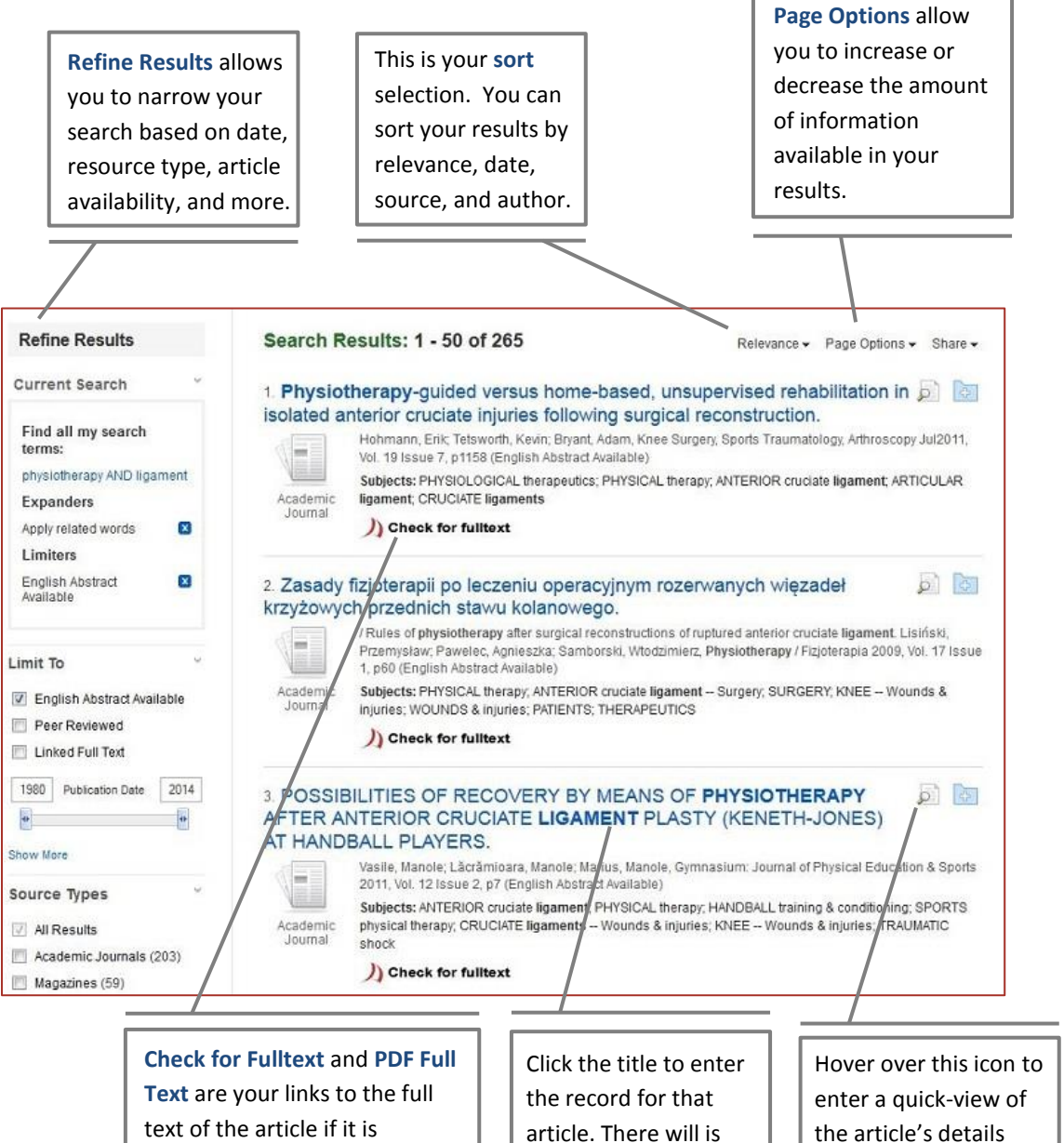

more information / better options for each article in its record.

(abstract, terms, etc.).

# **Understanding Records**

When you click on the title of an article in the results list, you enter the *record* associated with that title. This record consists of all the information SportDiscus uses to index that article - from title, to author, to journal, to article type, to subject. It also provides you with many options to help you use and benefit from that article.

In the text boxes surrounding the image are summaries of some of the most useful options you are likely to see upon entering a record.

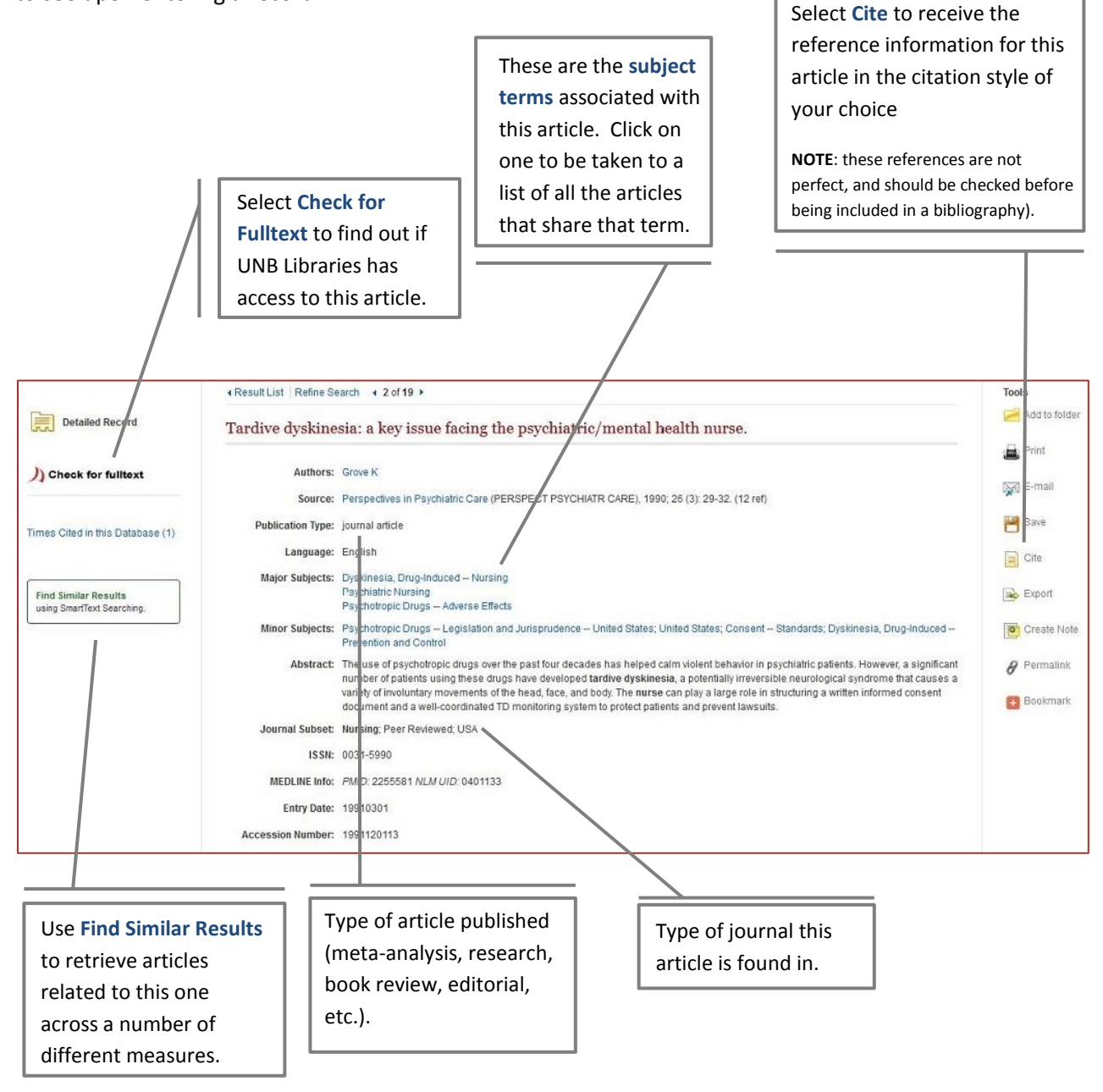

# **Additional Features in SportDiscus**

#### **Search History**

SportDiscus allows you to go back and repeat or review an old search as long as the session has not been closed or timed out (i.e., as long as you continue to actively use SportDiscus).

This **Search History** option allows you to:

- Return to previous searches to view their results
- Recall terms you have used in previous searches
- *Combine* different searches and search results using **Boolean search operators**

Search history logs are recalled on SportDiscus by clicking on the **Search History** link, which is located beneath the search boxes on the SportDiscus home page.

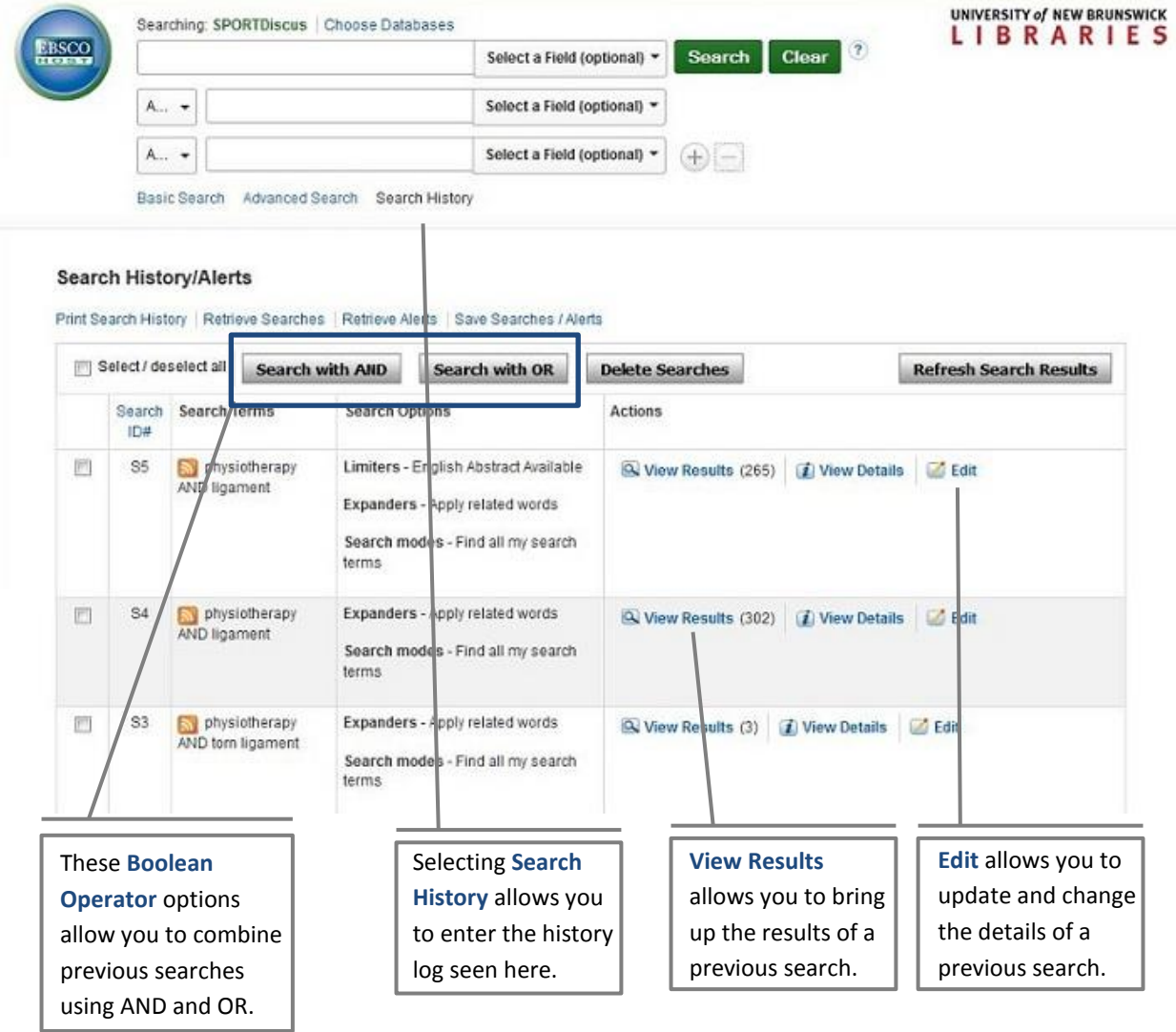

#### **My EBSCO**

SportDiscus's database, like many others used at UNB, is hosted by the major information and publishing company **EBSCO**. Because of this, SportDiscus users also benefit from many of the EBSCO platform features, like the **My EBSCO** option.

My EBSCO allows you to save your searches, and the products of your searches, even after your active search session has closed. It allows you to 'file' your results into folders like:

- Save Searches
- Articles
- Videos
- eBooks

To create a My EBSCO account select **Sign In** at the very top of the SportDiscus search screen, click on **Create a New Account** and enter your information.

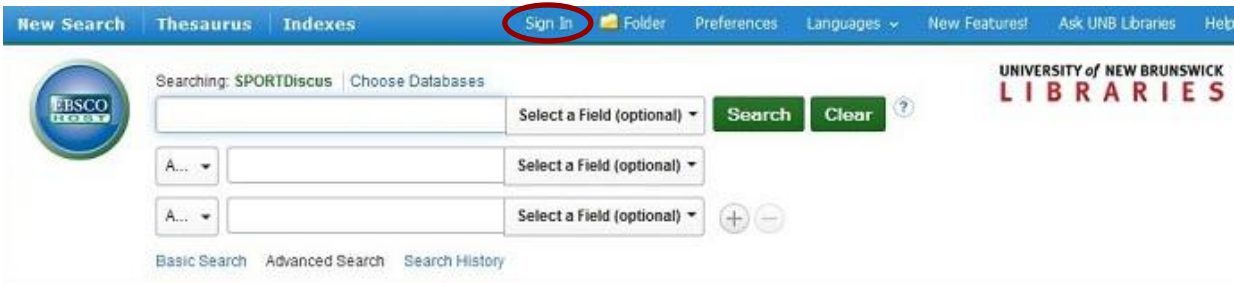

Selecting **Sign In** links you to the page shown by the screen shot below. The **Create a New Account** option can be found directly below the **Password** box, to the right of the **Login** button.

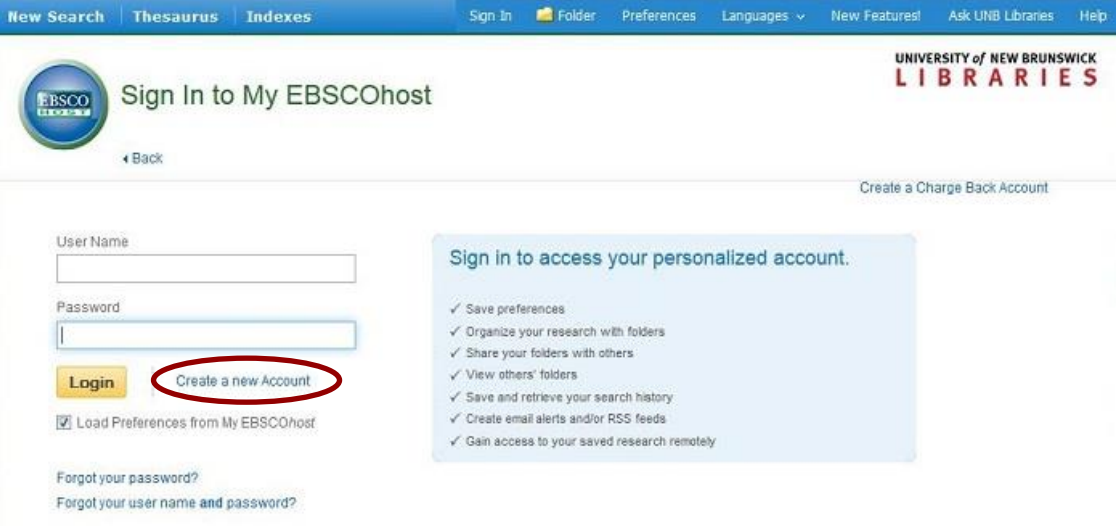

## **Stumpers: Additional Tips for Finding the Article you Need**

- If you **can't find the right subject term**, or the subject term you are using isn't getting you where you need to go, take a look at an article that is related to your topic and use the subject term(s) it uses to guide your future searches.
- **Find an article in a field close to your topic and look at:**
	- o Who has cited that article
	- o Who that article cites (read the reference section)
	- $\circ$  What articles are listed as related to that article (either through an option in the database itself, or using Google Scholar)
	- o What other works the author(s) of that article has produced
- **Try a different database.**
	- $\circ$  Every database subscribed to by UNB contains different information. While some articles may repeat across databases, there will always be substantial new content with each new search engine.
	- o When doing any research project, a *minimum* of three databases is recommended. When doing a comprehensive literature review, you should use every available database that touches on your topic to avoid missing relevant information.
	- $\circ$  The contents of each database (i.e., the type of resource and the subject areas covered) can typically be obtained by clicking on the **details** or the **(?)** options located beside their names on the library website.